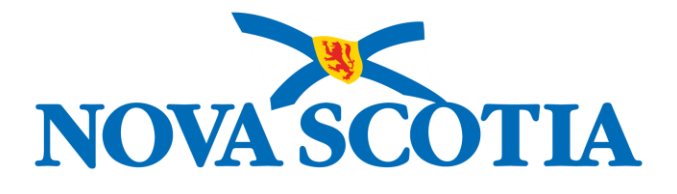

# Guide to Posting Tenders & Alternative Procurements (ALTPs)

**Sept 2022 V1.0**

**PUBLIC SECTOR ENTITIES (PSE)** MACFARLANE, SEONAID

© Province of Nova Scotia, 2022

Reference Guide: Posting Tenders & Alternative Procurements (ALTPs) Public Sector Entities (PSE)

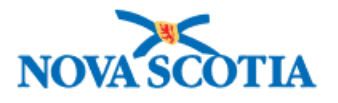

# **Document Information**

# **Revision History**

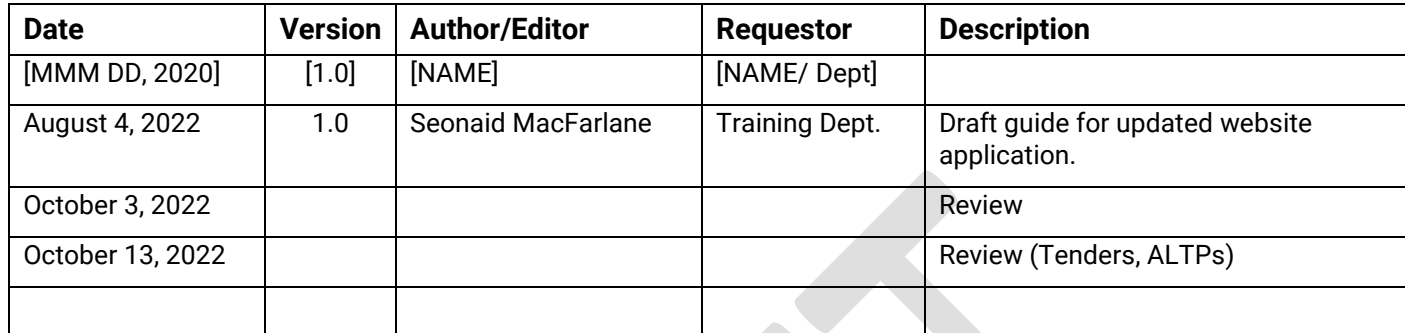

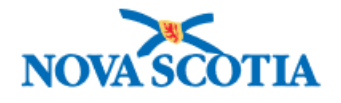

# **Table of Contents**

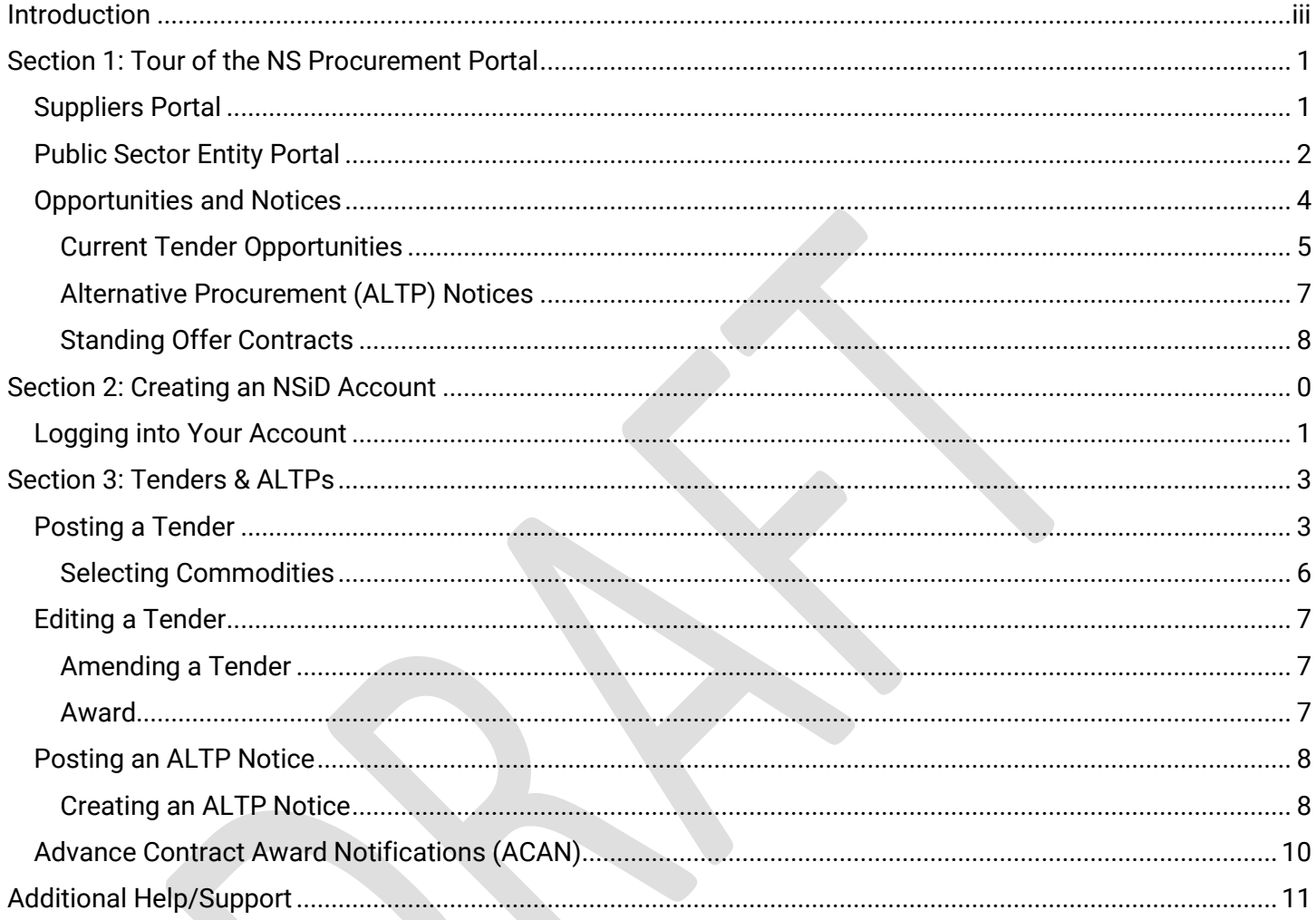

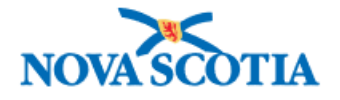

# <span id="page-4-0"></span>Introduction

The purpose of this guide is to assist in the use of the new and updated NS Procurement Portal. The objective of the portal is to provide a one-stop-shop for Procurement Operations, and Public Sector Entities to post notices of tenders and Alternative Procurements (ALTPs) and for Suppliers to learn more about the procurement process, create and manage accounts, and sign up for the Tender Opportunities Notification Service (*TONS*). These upgrades will ensure a sustainable service well into the future, which is vital to the success of public procurement in Nova Scotia.

The NS Procurement Portal replaces the NS Public Tenders Application (*PTO App*), Tenders Opportunities Notification Service (*TONS*), and existing web pages, which means that your AGT Login is no longer valid.

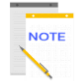

**NOTE**: This document will be subject to change as items and functionality are added and finalized. The latest version of this guide will be available through the NS Procurement Portal.

Section 1 provides a tour of the NS Procurement Web Portal; Section 2 walks you through creating and managing an account; and Section 3 shows the tender features and gives step-by-step instructions on how to create and manage tender and ALTP notices, tender amendments, and contract award information, and provides information on advance contract award notifications (*ACAN*).

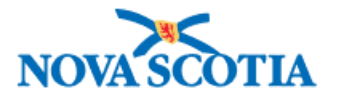

# <span id="page-5-0"></span>Section 1: Tour of the NS Procurement Portal

This section provides an overview of the following: Suppliers Portal, Public Sector Entity (PSE) Portal, Opportunities and Notices and Policies and Legislation.

## <span id="page-5-1"></span>Suppliers Portal

Nova Scotia Procurement offers information and guidance to all government departments, boards, agencies and commissions, seeking unique, creative, sustainable procurement solutions for complex business needs. We maintain open and fair processes that maximize competition, while supporting our environment, economy, and society to obtain best value for the province.

Procurement's most prominent role is to facilitate the high value purchasing processes for our clients.

Suppliers will find everything they need to get started in the Suppliers section of the Nova Scotia Procurement Resources page, and this is where they will log in or create an account.

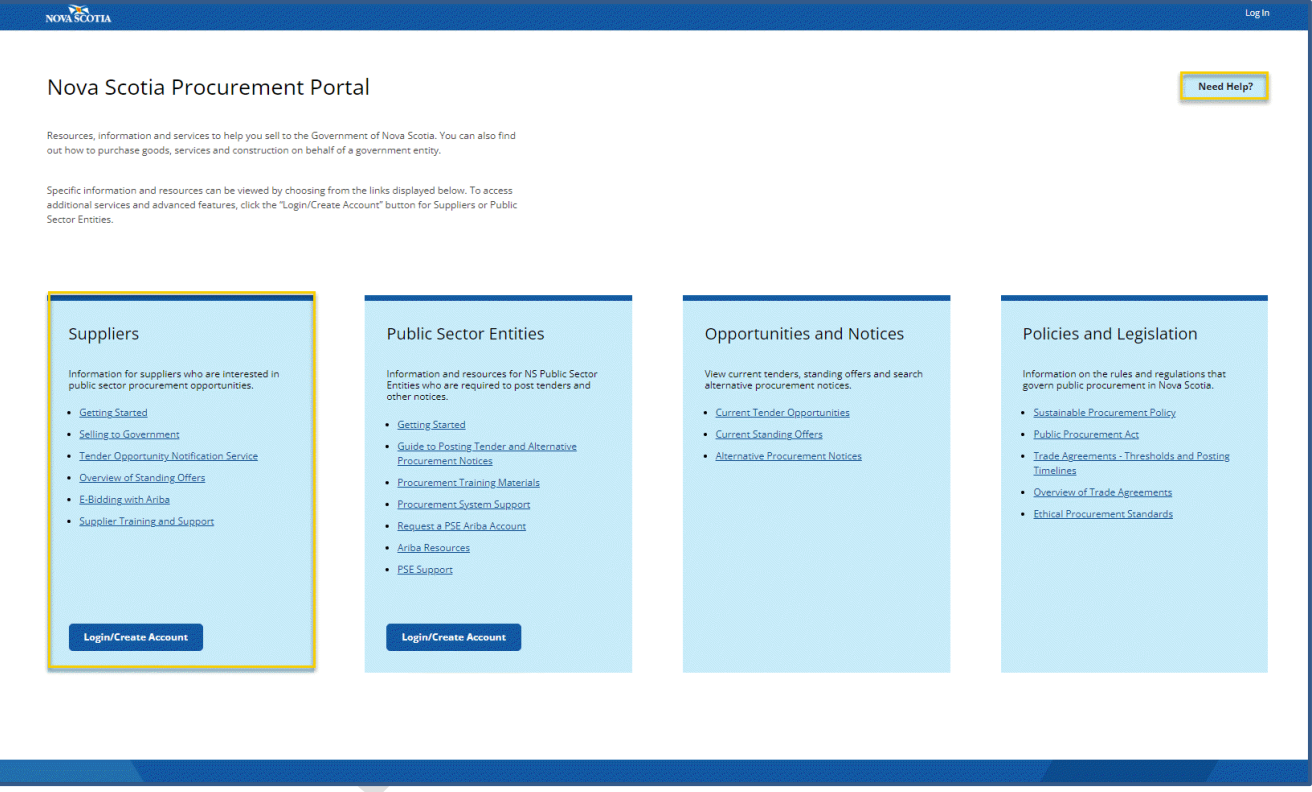

- **Getting Started:** Link to Introduction to Procurement video, which explains the procurement process, policies, training and support, tender opportunities, Ariba, Tender Opportunities Notification Service (*TONS*), and Standing Offers.
- **Selling to Government**: Link to the **Selling to Government** page, which provides links to procurement policies and guidelines, information on what government buys, the bidding process, related legislation, how to get training and support, etc.

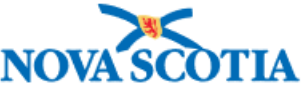

- **Tender Opportunity Notification Service**: Opens a page with links to create an [NSiD account,](https://te-mynsid.novascotia.ca/auth/eng/l/authenticate?reqId=1f4959e5258c8730ab86683e3b3451fe&_ga=2.58008494.506922326.1664795466-997679262.1662649944) and Tender Notifications page, giving the opportunity to register fo[r tender](https://beta.novascotia.ca/sign-tender-notifications?_ga=2.32494590.1738453394.1663670585-997679262.1662649944)  [opportunity notifications](https://beta.novascotia.ca/sign-tender-notifications?_ga=2.32494590.1738453394.1663670585-997679262.1662649944) (TONS), and information on how to select tender categories etc.
- **Standing Offers**: Link to the [Overview of Standing Offers](https://beta.novascotia.ca/standing-offers?_ga=2.3456368.1738453394.1663670585-997679262.1662649944) page, which explains what a Standing Offer is, types of Standing Offers, how to become a Standing Offer supplier, and other useful links to related information, etc.
- **eBidding with Ariba**: Opens the [eBidding](https://procurementui-procurementservice-dev.apps.nonprod-hfx1.novascotia.ca/suppliers-ebidding-ariba) page describing what eProcurement is, including eBidding and eBonding, and links to videos for suppliers working with Ariba.
- **Training and Support**: Link to the [Supplier Training and Support](https://procurementui-procurementservice-dev.apps.nonprod-hfx1.novascotia.ca/suppliers-training-support) page, which has other links to *FAQs* and *eBidding*, and the *Procurement Support* form.

The **Need Help?** button opens a page with links to help for Suppliers and Public Service Entities.

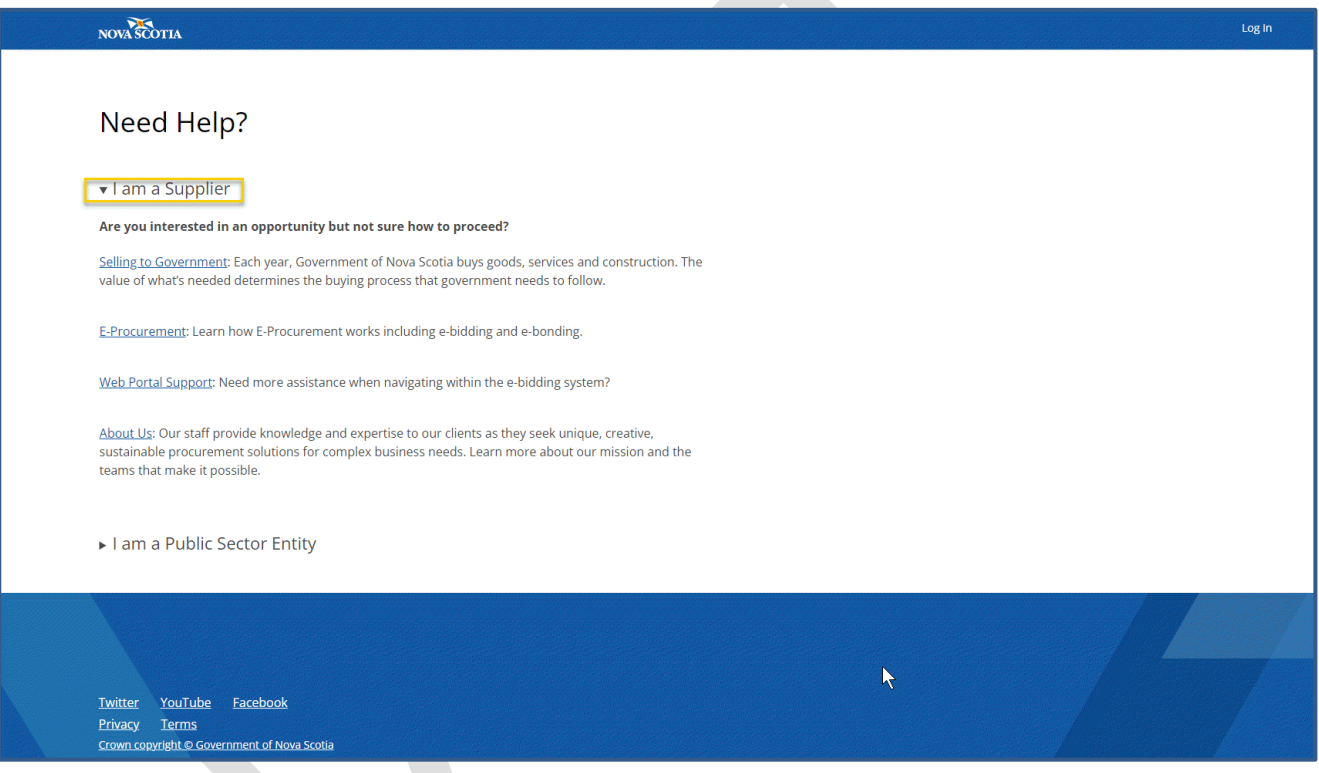

Figure # above shows the Supplier link expanded.

# <span id="page-6-0"></span>Public Sector Entity Portal

Public Sector Entities (PSE) can learn about the procurement process, view standing offers, create and manage tender notices and ALTP notices, and create an individual account. Information and resources links are available from the NS Procurement Portal main page under Public Sector Entities.

This is also where PSE users log in using their NSiD logins or create an account. NSiD account is a digital identity for access to multiple government services and is covered in [Section 2: Creating an](#page-14-0) NSiD Account.

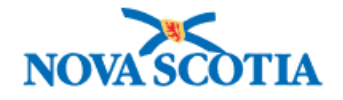

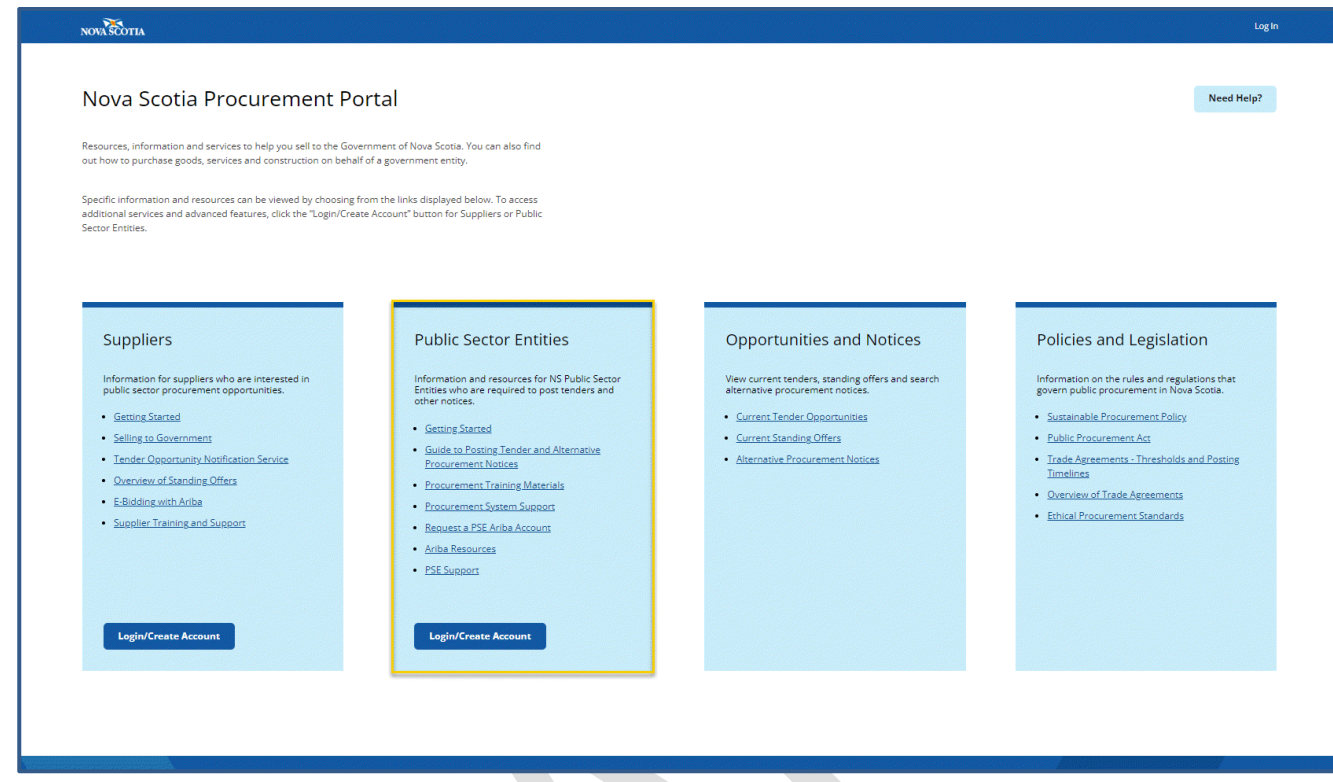

From here, PSE staff can access information and resources as follows.

- **Getting Started**: Link to the *Getting Started as a Public Sector Entity* page, which provides step-by-step instructions on how to get started.
- **Guide to Posting Tender and Alternative Procurement Notices**: Link to this guide and other useful short videos. You must be logged in to view this page.
- **Procurement Training Materials**: Link to other procurement training resources, such as Procurement Policy videos, SAP Ariba resources, and contact telephone and email address.
- **Procurement System Support**: Link to the system support page outlining what systems are supported and who can access support. Also includes a link to submit a ticket if you can't find what you are looking for.
- **Request a PSE Ariba Account**: Takes you to the *Ariba Account Request* page, providing step-by-step instructions on how to get an Ariba account, links to the login page for Province of NS employees and Public Sector Entities, and where to get help if required.
- **Ariba Resources**: Links to our *Ariba Resources* page, where you can find some webinars and quick reference guides to help you with Ariba.
- **PSE Support**: This link takes you to the Procurement Support page, where you can submit a ticket.

The **Need Help?** button opens a page with links to help for Suppliers and Public Service Entities.

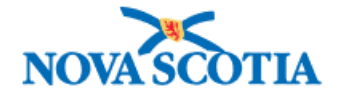

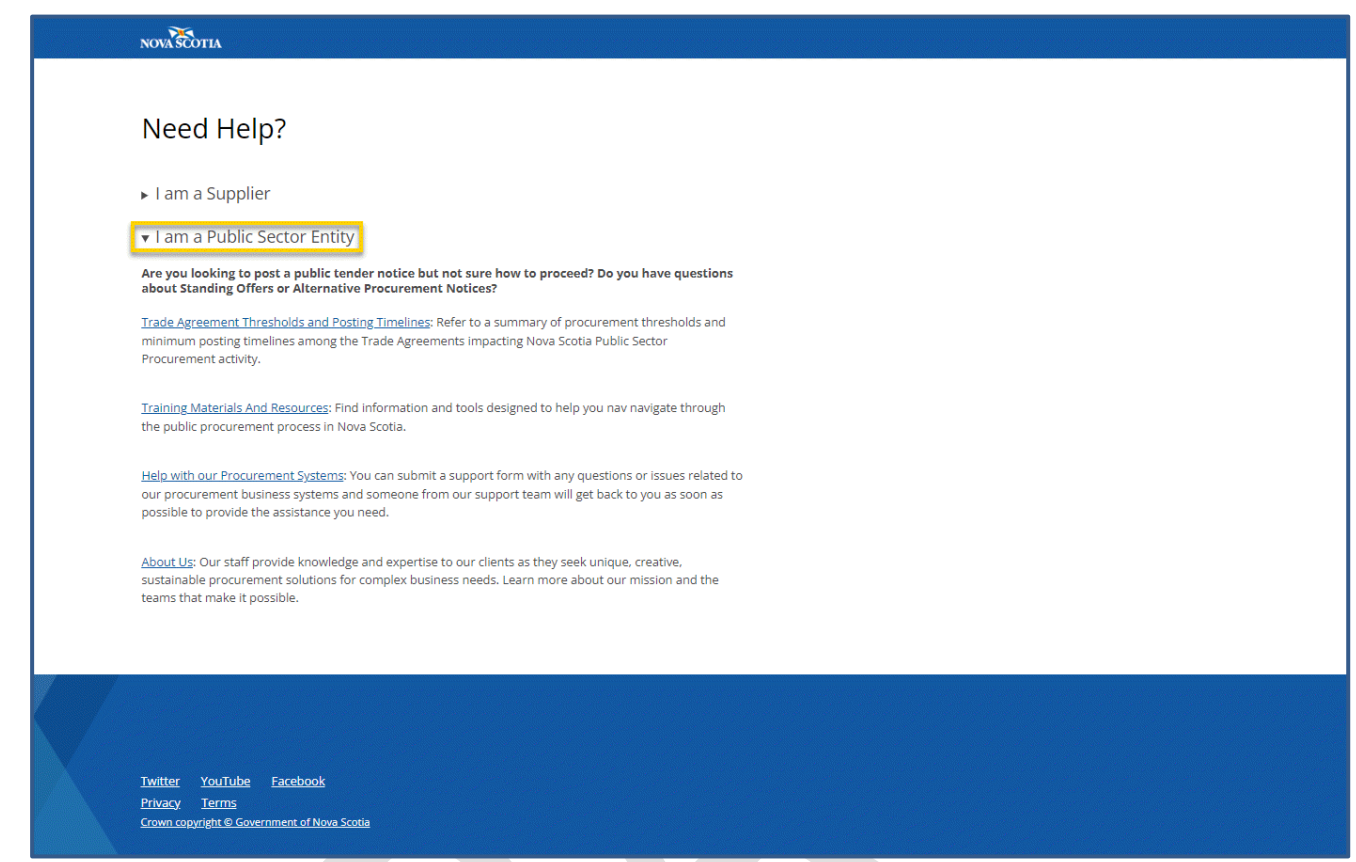

Figure # above shows the Public Sector Entity link expanded.

## <span id="page-8-0"></span>Opportunities and Notices

To meet CETA (*Canada-European Trade Agreement*) obligations, government and broader public sector entities are legislated to post tenders above the CETA threshold to one Single Point of Access (SPA). That is, the Federal SPA. This enables national and international suppliers to see all the tenders in one place.

The *Current Tender Opportunities*, *Current Standing Offers*, and *Alternative Procurement Notices* links are available to the public. You will see these links under **Opportunities and Notices**.

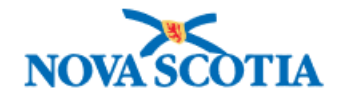

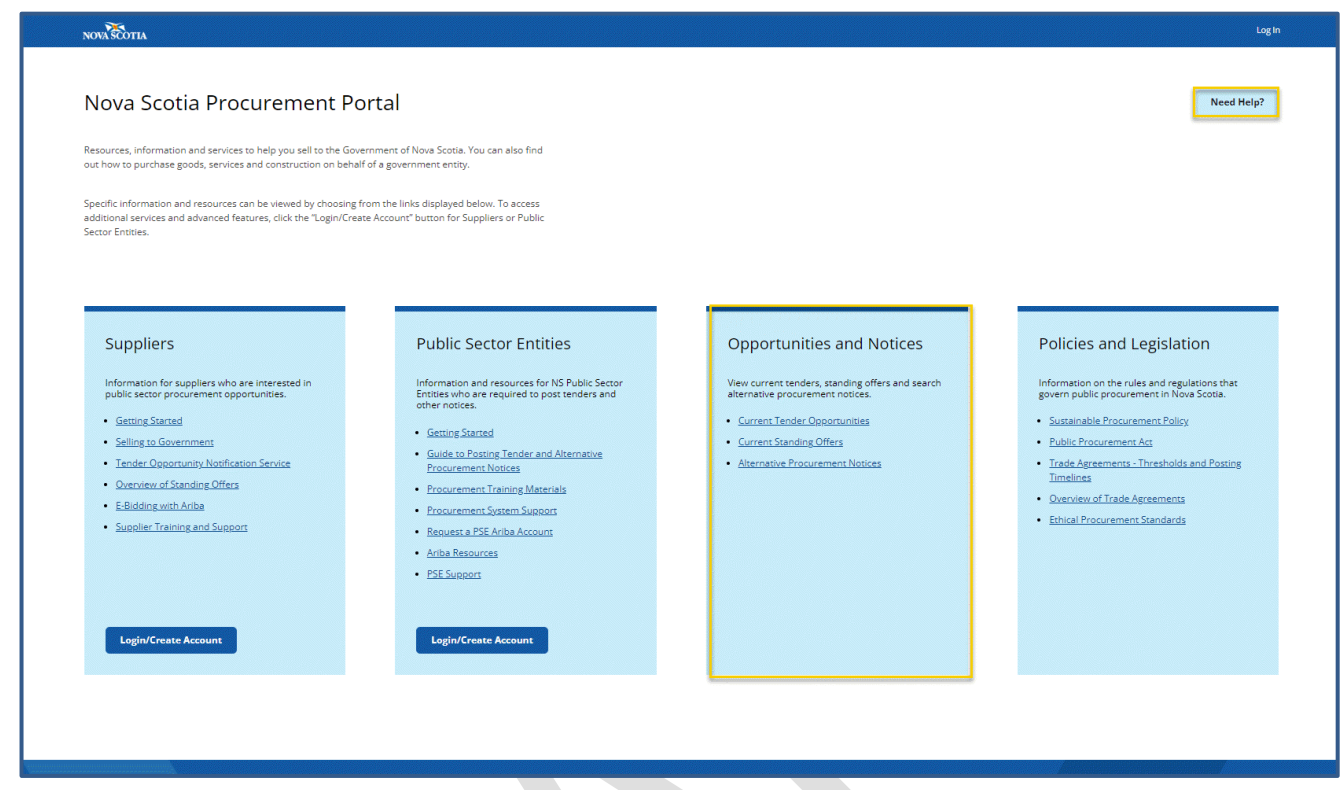

#### <span id="page-9-0"></span>Current Tender Opportunities

You will find the link to *Current Tender Opportunities* on the Nova Scotia Procurement Portal main page under the **Opportunities and Notices** section.

This opens the Tender Dashboard. You will see the Tenders button highlighted at the top with the number of tenders beside it. You can also access the *Alternative Procurement* and *Standing Offer Contracts* Dashboards from here by clicking the relevant button.

- You can search by entering a keyword in the search box.
- Or use the filters.
- You can sort the tender list by descending/ascending date, date created, modified, and award date.
- And click on the highlighted link (*Tender ID*) to view the tender detail. This displays information about the tender as well as a link to any documentation.

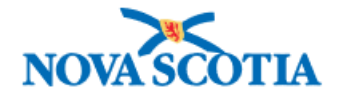

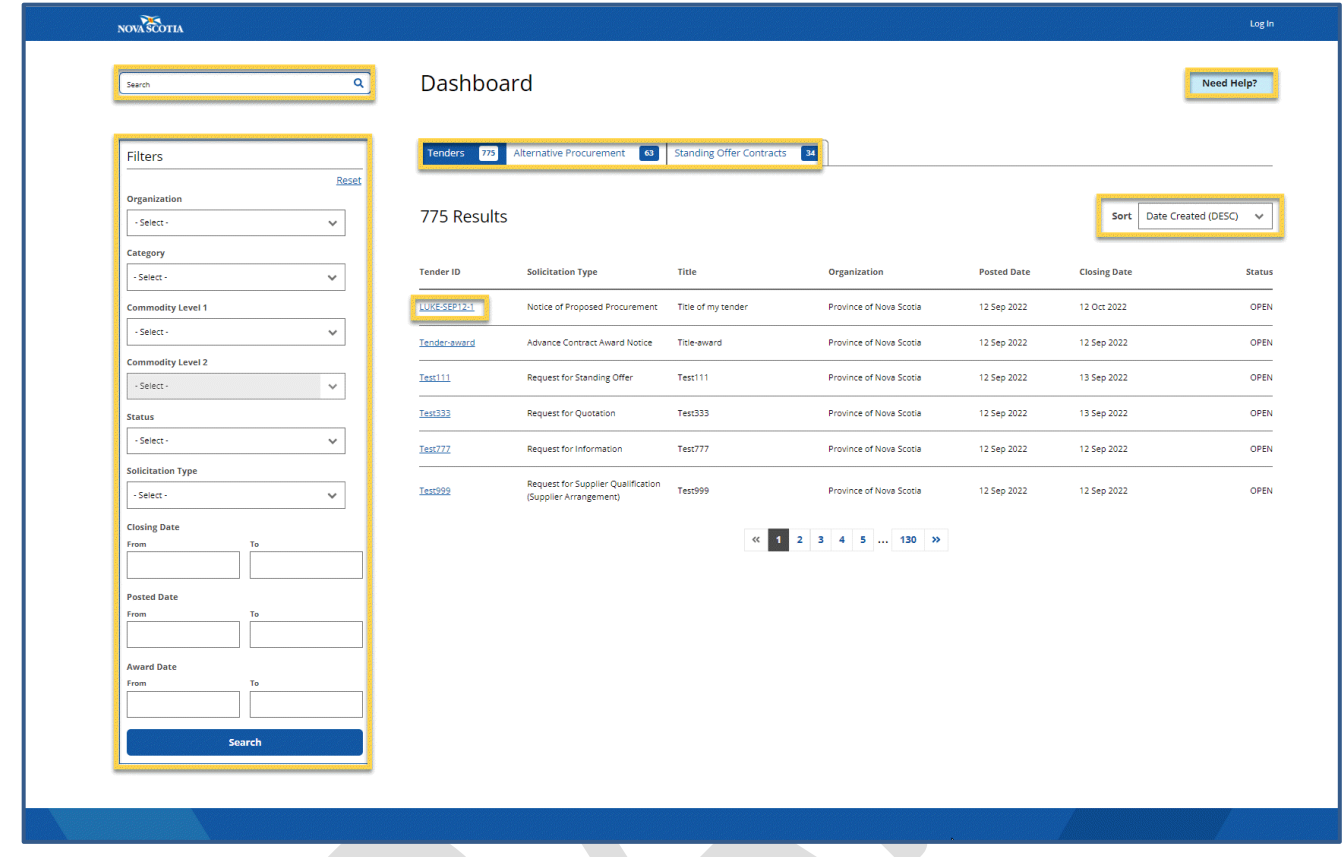

The table below outlines each filter and its description.

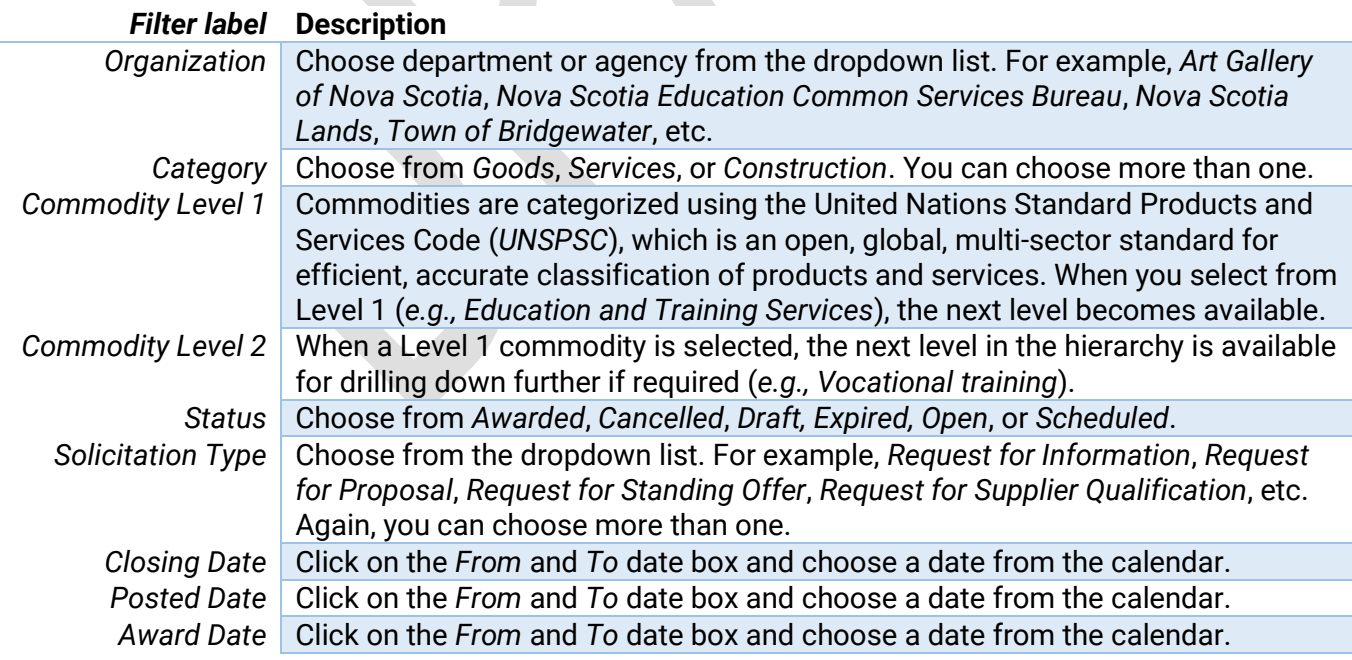

The **Need Help?** button opens a page with links to help for Suppliers and Public Service Entities.

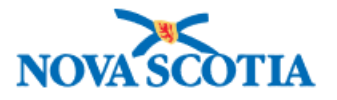

### <span id="page-11-0"></span>Alternative Procurement (ALTP) Notices

As of November 2018, the Province of Nova Scotia, in accordance with the Canadian Free Trade Agreement (CFTA) has been posting Alternative Procurement Awards for ALTP Circumstances 1, 3 -16.

The **[Alternative Procurement \(ALTP\) Notices page](https://procurement.novascotia.ca/altp-notices.aspx)** has been added to the Nova Scotia Procurement Portal, and displays the award information for ALTPs for all public sector entities. Like the Tenders Notices page, the ALTP Notices page is accessible by the public.

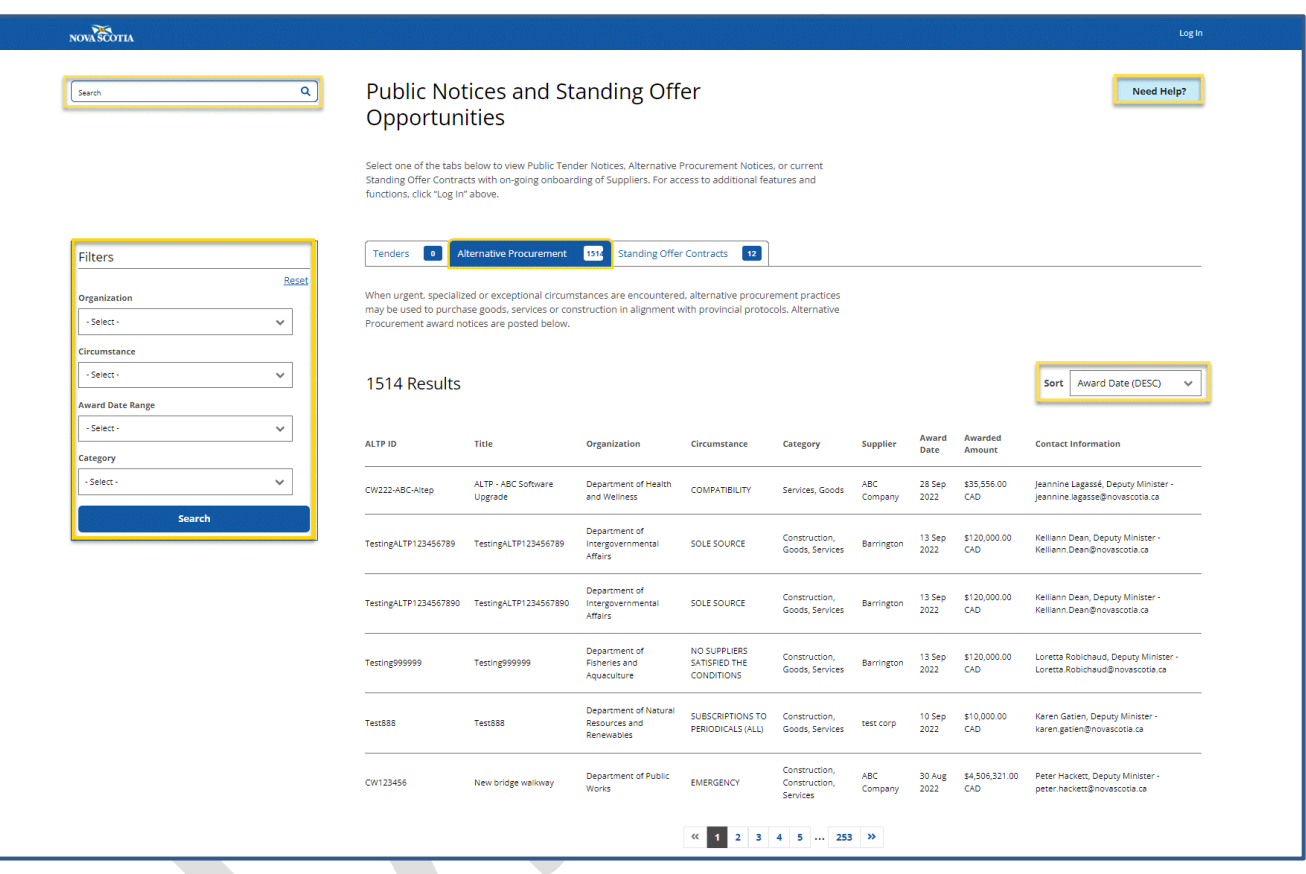

## The Alternative Procurement public list is accessible from the NS Procurement Portal main page under **Opportunities and Notices**.

You will see the number of ALTPs displayed at the top, and the filter box with the following options.

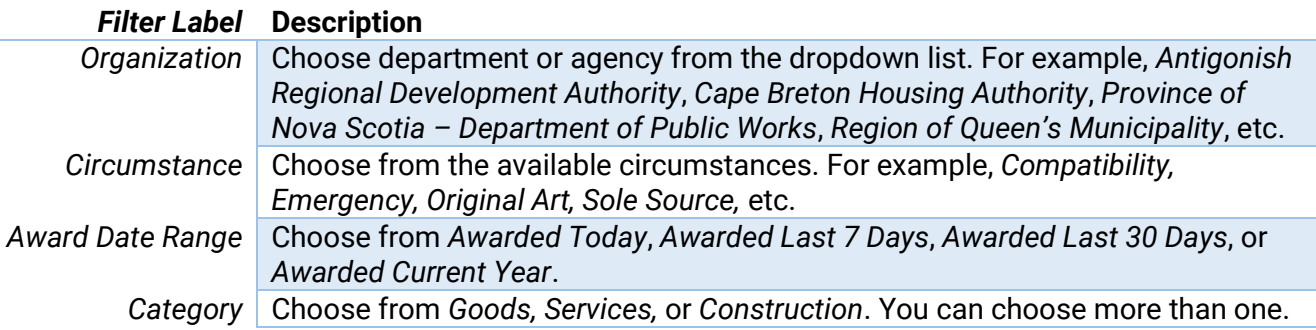

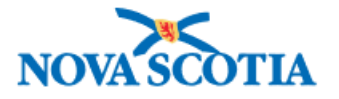

• The **Reset** button clears the filter options.

The **Need Help?** button opens a page with links to help for Suppliers and Public Service Entities.

### <span id="page-12-0"></span>Standing Offer Contracts

A Standing Offer is a contractual arrangement between the province and a pre-approved supplier. The terms and conditions are set up in advance and vary depending on the type of goods or services to be provided.

Standing Offers are issued throughout the year and last for different periods of time. When a department is ready to make a purchase, the first option they must consider is mandatory Standing Offers.

Suppliers and PSEs have the ability to view and filter Standing Offers; Procurement Operations have the ability to log in and create and manage them manually.

The Standing Offers list is accessible from the NS Procurement Portal main page under *Opportunities and Notices*, as well as being available from the other Dashboards (*Tenders and ALTPs*) by clicking the button at the top.

As mentioned above, these lists are available to the public. If you are authorized to post tenders and ALTPs you need to log into or create your [Section 2: Creating an](#page-14-0) NSiD Account.

PSEs may choose to use provincial Standing Offer contracts; however, they are not obligated to do so.

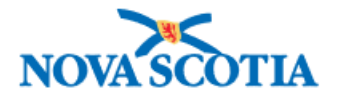

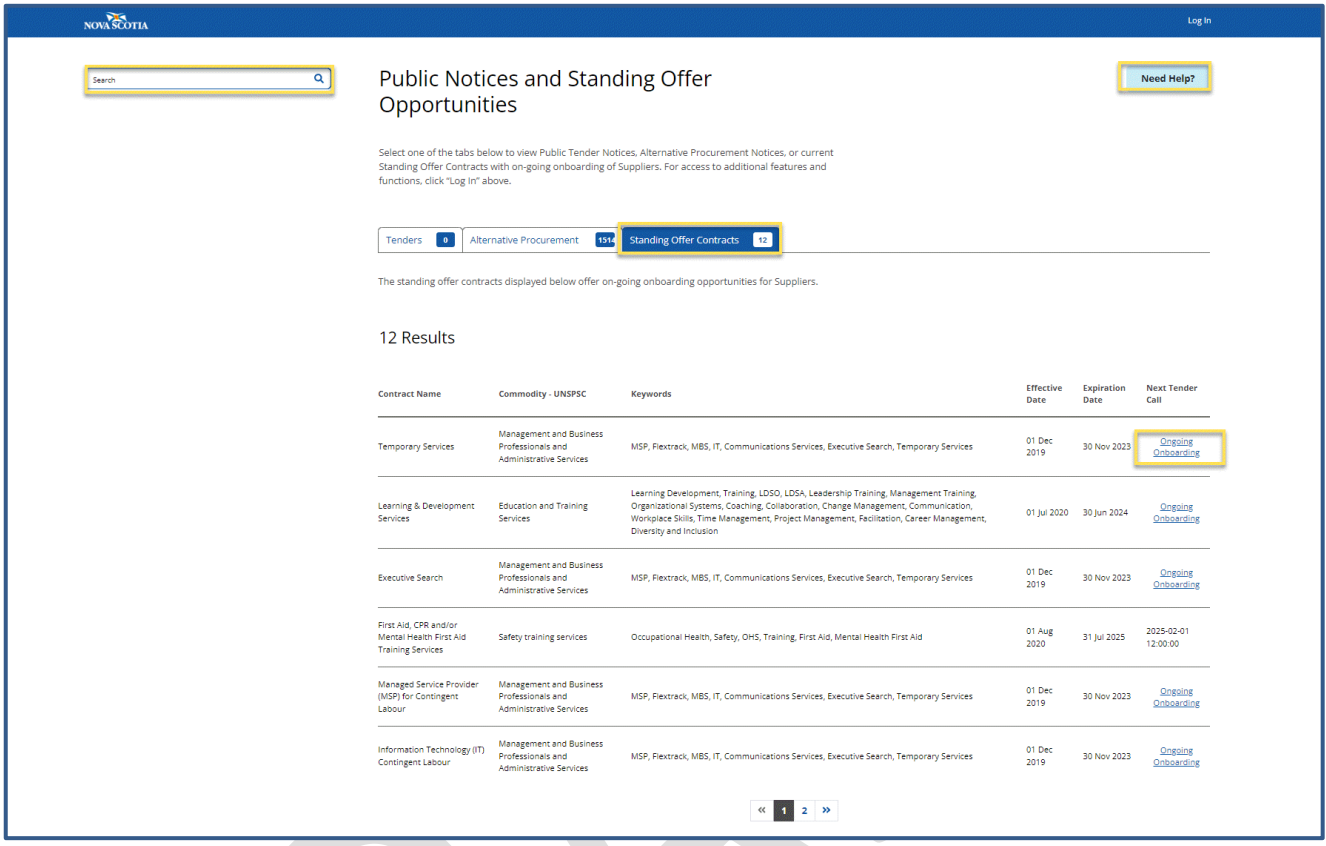

Like the tenders and ALTPs, you will see the number of Standing Offer Contracts on the button, and a Search bar to enter a keyword to search for Standing Offers.

• The **Ongoing Onboarding** link takes you to that tender.

The **Need Help?** button opens a page with links to help for Suppliers and Public Service Entities.

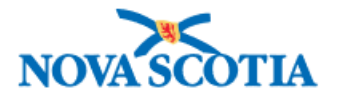

# <span id="page-14-0"></span>Section 2: Creating an NSiD Account

Existing PSE employees need to create an NSiD account, which is the digital identity platform used by the NS government, formerly known as Nova Scotia Login System (NSLS).

**NOTE**: **NSiD account replaces your AGT login**. If you are authorized to post tenders and ALTPS, then **NOTE** you will need to create an NSiD account.

For new staff, once you are familiar with the policies and legislation, and have read through the *Getting Started* page you can go ahead and create your NSiD account.

- 1. Click **Login/Create Account** in the PSE box on the NS Procurement Portal main page.
- 2. Choose English or French to continue.
- 3. Here you will find information on creating an **NSiD** account, which is a digital identity for access to multiple government services. Click the link to learn more about NSiD.
- 4. Click **Create Account**. If you already have an account, go t[o Logging into Your](#page-15-0) Account.

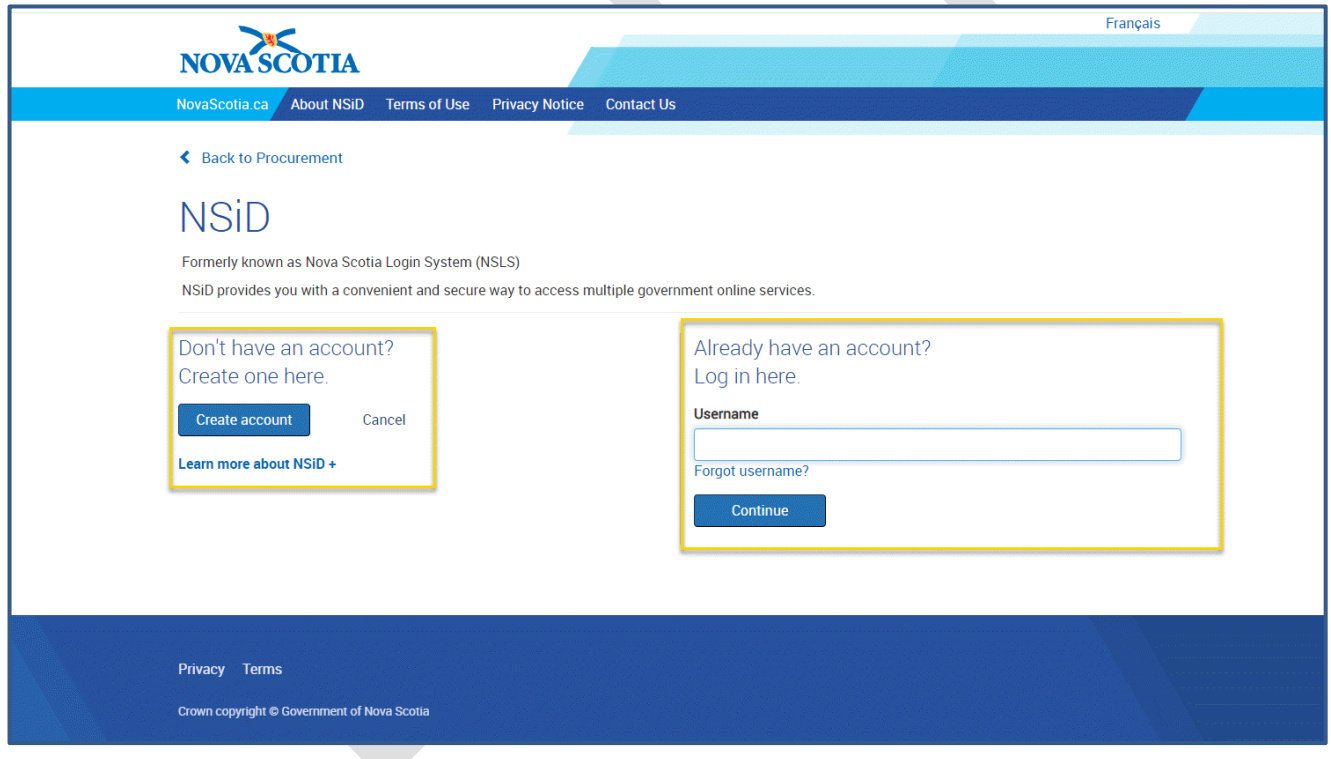

- 5. Click **Continue** and read the Privacy Notice.
- 6. Click **Continue** again and fill in the form.
- 7. You will be prompted to enter the code from your email. Enter the confirmation code and click **Confirm**.

The confirmation screen appears with a link to Procurement.

#### 8. Click **Continue to Procurement**.

If you are authorized to post tender notices on behalf of your organization, you will need to request access to do so.

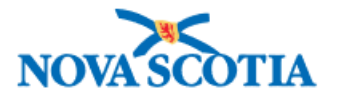

- 9. Read the *Privacy Notice* and *Terms of Use*, select your organization from the dropdown list, and check the box to accept Terms of Use.
- 10. Click **Submit** to request access.

You will receive an email letting you know that your request to the NS Procurement Portal has been granted.

## <span id="page-15-0"></span>Logging into Your Account

Once you have created your NSiD account, you can go ahead and log in.

- 1. Click **Login/Create Account** in the PSE box on the NS Procurement Resources page.
- 2. Choose English or French to continue.
- 3. Log in with your username and password you created when setting up the account.

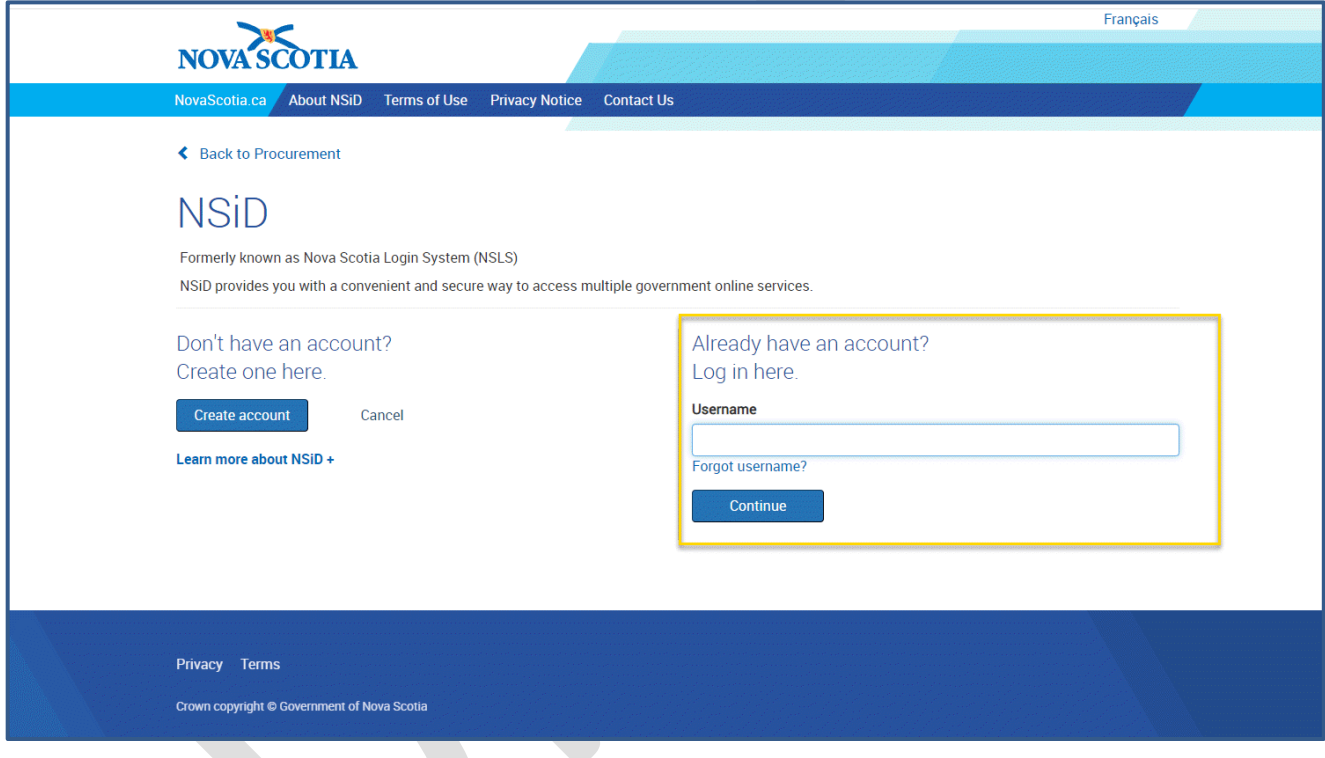

The Dashboard appears, where you can search for, sort and filter tenders, and post a tender. You can also access the ALTP dashboard by clicking on the button at the top, where you can search for, sort, filter, and create an ALTP notice, and you can access the Standing Offer Contracts list here too.

You will see your name at the top right of the screen showing as logged in, with the Logout option.

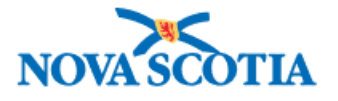

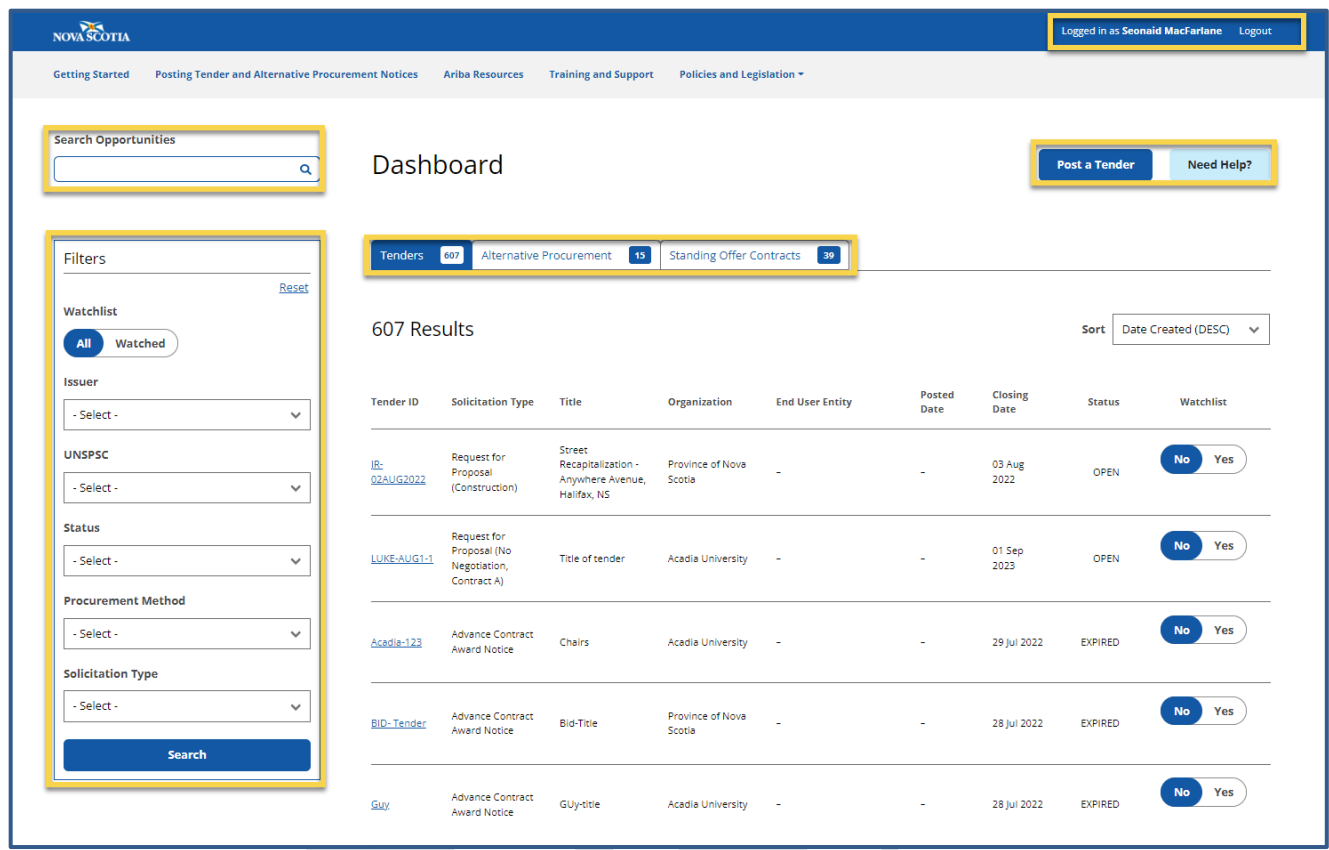

If you (or organization/dept?) have not posted any tenders at this point, the tenders count will be at zero.

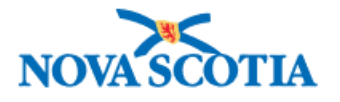

# <span id="page-17-0"></span>Section 3: Tenders & ALTPs

It is the responsibility of all PSEs to ensure that all notices of solicitations over trade [agreement thresholds](https://beta.novascotia.ca/sites/default/files/documents/1-1072/trade-agreements-thresholds-and-posting-timelines-en.pdf) be posted on the Procurement Portal, in compliance with the [NS Sustainable Procurement Policy](https://procurement.novascotia.ca/policies-processes/procurement-policy.aspx) and the [Public](https://procurement.novascotia.ca/policies-processes/public-procurement-act.aspx)  [Procurement](https://procurement.novascotia.ca/policies-processes/public-procurement-act.aspx) Act.

PSEs shall maintain audit files for all procurement transactions and maintain internal records for each procurement, providing a brief description of the procurement and the bids received, name and address of the firm awarded the contract, value, date, and rational for the award decision made.

They will continue to use existing procurement practices and processes for the acquisition of low value goods, services, and construction, and modify procurement practices and processes to comply with the obligations of domestic and international trade agreements.

All ALTPs valued over [CFTA thresholds](https://beta.novascotia.ca/sites/default/files/documents/1-1072/trade-agreements-thresholds-and-posting-timelines-en.pdf) must be posted on the NS Procurement Portal within 72 days after the contract has been awarded.

# <span id="page-17-1"></span>Posting a Tender

Log in to NSiD. This brings you to the Tenders Dashboard.

1. Click the **Post a Tender** button.

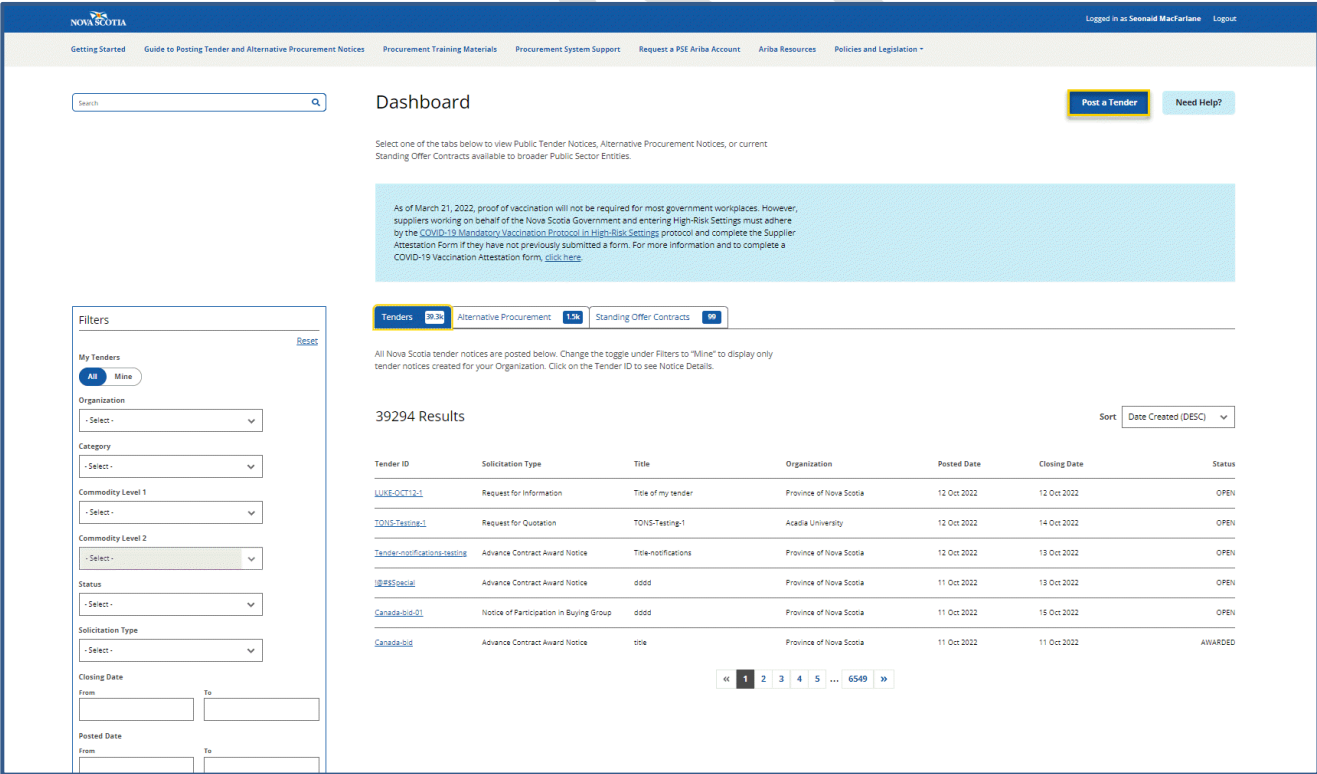

2. Complete the form.

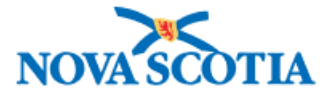

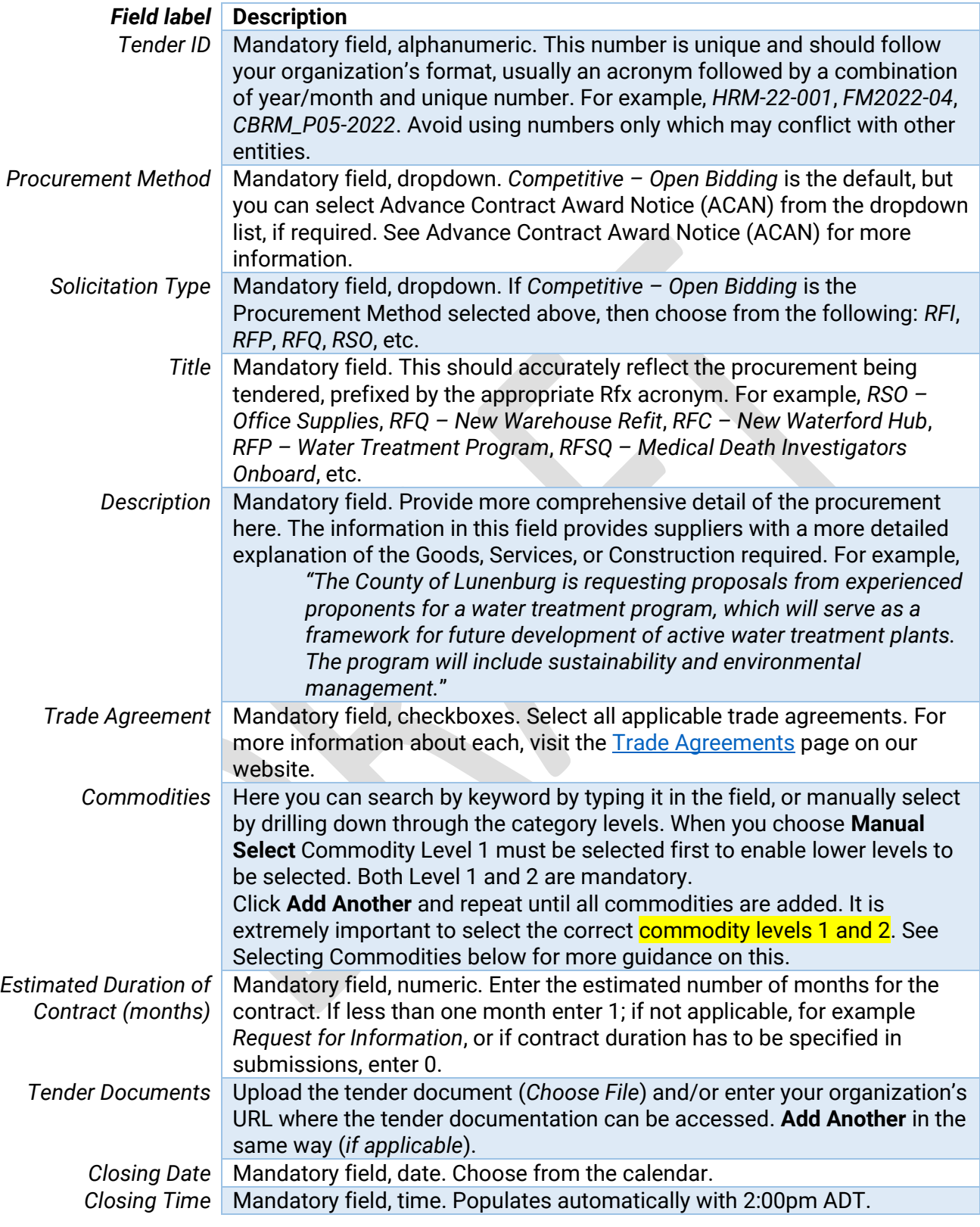

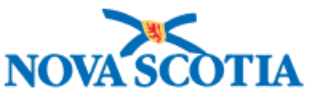

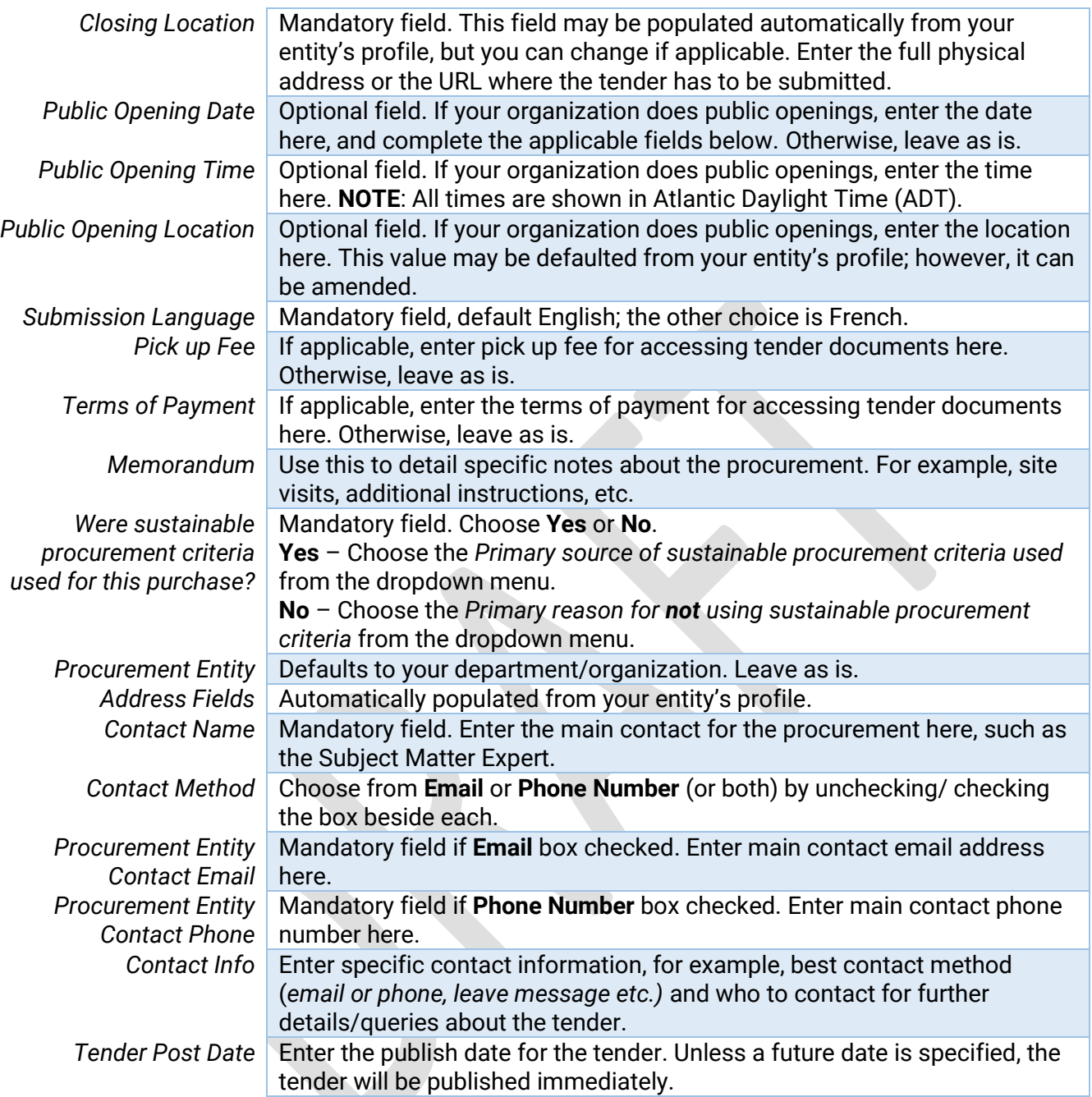

- 3. While completing the form, you can **Save Tender as Draft** at any time, or when you have completed it, and want to work on it later.
- 4. You can choose **Publish Notice** to publish immediately, unless you have chosen a future date it will then show as *Scheduled*.
- 5. You now have the option to
	- *View Tender, Create Another Tender*, *View My Tenders*, or
	- You can close the dialogue box which takes you to the tender Dashboard.

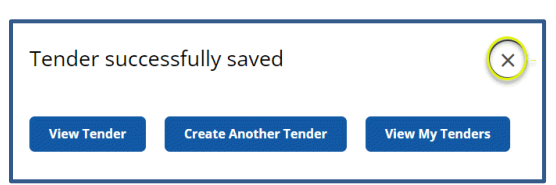

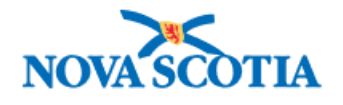

When your tender is in *Draft*, *Scheduled*, or *Published* status, you can edit it. See the next section Editing a Tender.

## <span id="page-20-0"></span>Selecting Commodities

Procurement is now using UNSPSC (*United Nations Standard Products & Services Code*) codes to identify goods and services for procurement activities. This is an international classification system for commodities, which helps optimize visibility of spend analysis, cost-effective procurement, and electronic business capabilities. The system is broken down hierarchically into 4 levels: Segment, Family, Class, and Commodity.

You will not see the unique codes that identify each, but they are grouped accordingly, commodity level 1 being the Segment, and level 2 the Family. Let's have a look at what this means to us.

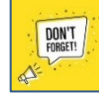

**REMEMBER** to select all commodity categories that apply to your tender to maximize the number of potential vendors notified!

#### *Searching By Keyword*

As mentioned in the table above, the first two levels are mandatory when posting a tender. So, for example, when you enter a keyword, it opens the segment and displays the levels within (*family, class, and commodity*).

- As shown in Figure # *environment* has been entered in the search field (Commodity level 1).
- This opens the Family menu  $-$  that is, everything under *Environment*.
- Here *Environmental planning* is selected.
- When it has been added, you will see the structure.

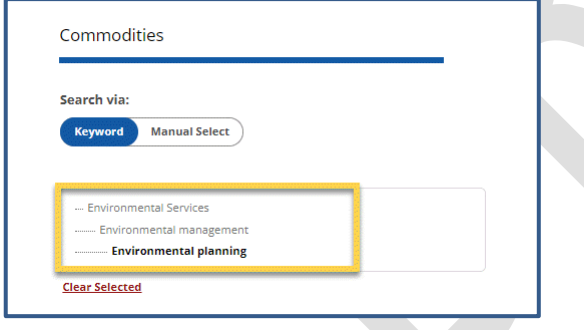

- You can see that by choosing *Environmental planning*, that there are three levels:
	- Environment(al) Services (*Segment*), Environmental management (*Family*), and Environmental planning (*Class*).
	- There will be additional entries at level 4 (*Commodity*).

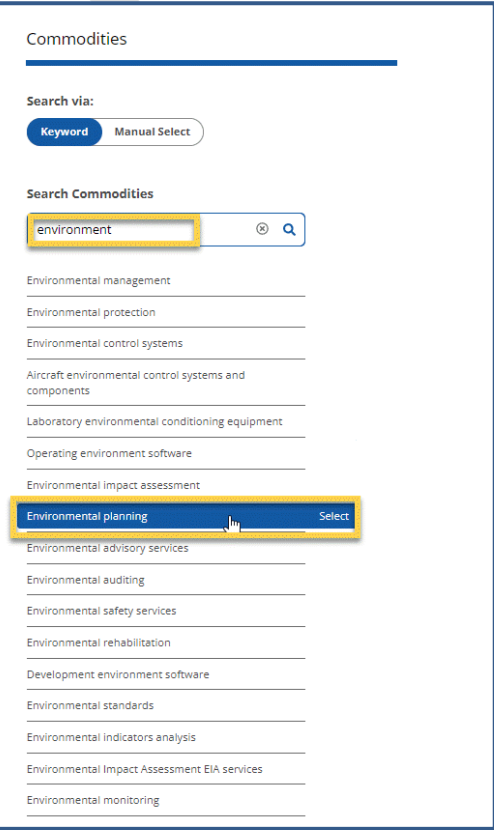

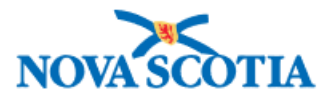

#### *Searching Using Manual Select*

If you want to drill down to level 4, you can use **Manual Select**. When you select from the Commodity Level 1 dropdown, Level 2 becomes available, then Level 3, and finally Level 4 (*commodity*).

In the example shown here, the selection is:

- Commodity Level 1: Education and Training Services (*Segment*).
- Commodity Level 2: Specialized educational services (*Family*).
- Commodity Level 3: Schools for people with disabilities (*Class*).
- Commodity Level 4: Primary schooling services for people with disabilities (*Commodity*).

Use the **Reset** button to clear the selection and add another, or the **Remove** button to remove commodity altogether.

• Click **Add Another** to add other commodities in the same way, either by Keyword or Manual Select.

See the [Data Standard on Classification of Procurement Items](https://www.tbs-sct.canada.ca/pol/doc-eng.aspx?id=28305) for more information on UNSPSC.

## <span id="page-21-0"></span>Editing a Tender

As mentioned above, you can edit a tender that is in *Draft*, *Scheduled*, or *Published* status.

- 1. Click the highlighted link beside the tender you wish to edit.
- 2. Click **Edit My Tender** at the top right.
- 3. Make any changes and choose **Publish Notice** at the bottom to save updates.

#### <span id="page-21-1"></span>Amending a Tender

An addendum can be issued at any point while the tender is still open and must be noted on the website posting.

- 1. Log into NSiD and locate the tender you wish to amend.
- 2. Open it and choose **Edit My Tender**.
- 3. Scroll down to **Addendum Documents/Notes**.
- 4. Enter the addendum notes in the box (e.g., *Addendum # has been issued. See attached document*; *Addendum # has been issued, date has been extended by 2 weeks and now closes Dec 5, 2022 at 2:00 pm*).
- 5. Choose file (*if applicable*).
- 6. Change the date and any other information (*if applicable*).
- 7. Scroll down to the bottom and **Publish Notice**.

#### <span id="page-21-2"></span>Award

• CHECK SOURCING PROJECT GUIDE Step by step instructions posting an award to a notice

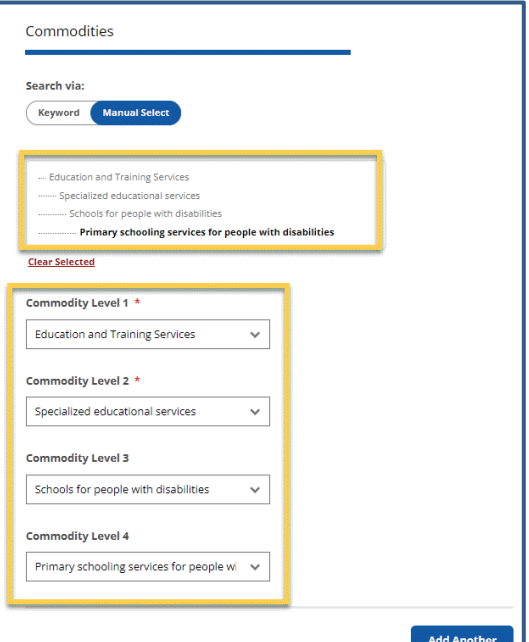

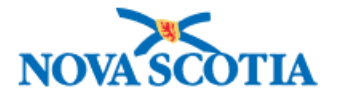

## <span id="page-22-0"></span>Posting an ALTP Notice

To balance the need to be open and competitive with the demands of urgent, specialized, or exceptional circumstances, [Alternative Procurement \(ALTP\) Practices](https://novascotia.sharepoint.com/sites/NSProcurement/SitePages/Alternative-Procurement-Practices(1).aspx) have been created. ALTPs are **never** to be used to avoid competition or discriminate against specific suppliers.

As mentioned above, the Province of Nova Scotia, in accordance with the Canadian Free Trade Agreement (CFTA) has been posting Alternative Procurement Awards for ALTP Circumstances 1, 3 -16 since November 2018.

This means that all high value ALTPs [above threshold](https://beta.novascotia.ca/documents/trade-agreements-impact-procurement?_ga=2.165070399.1884484561.1664274511-997679262.1662649944) must be posted on the NS Procurement Portal.

#### <span id="page-22-1"></span>Creating an ALTP Notice

Once you have logged in using your NSiD credentials, you can go ahead and create an ALTP notice.

- 1. Click the **Alternative Procurement** button on the Dashboard.
- 2. Choose **Create an ALTP Notice**.

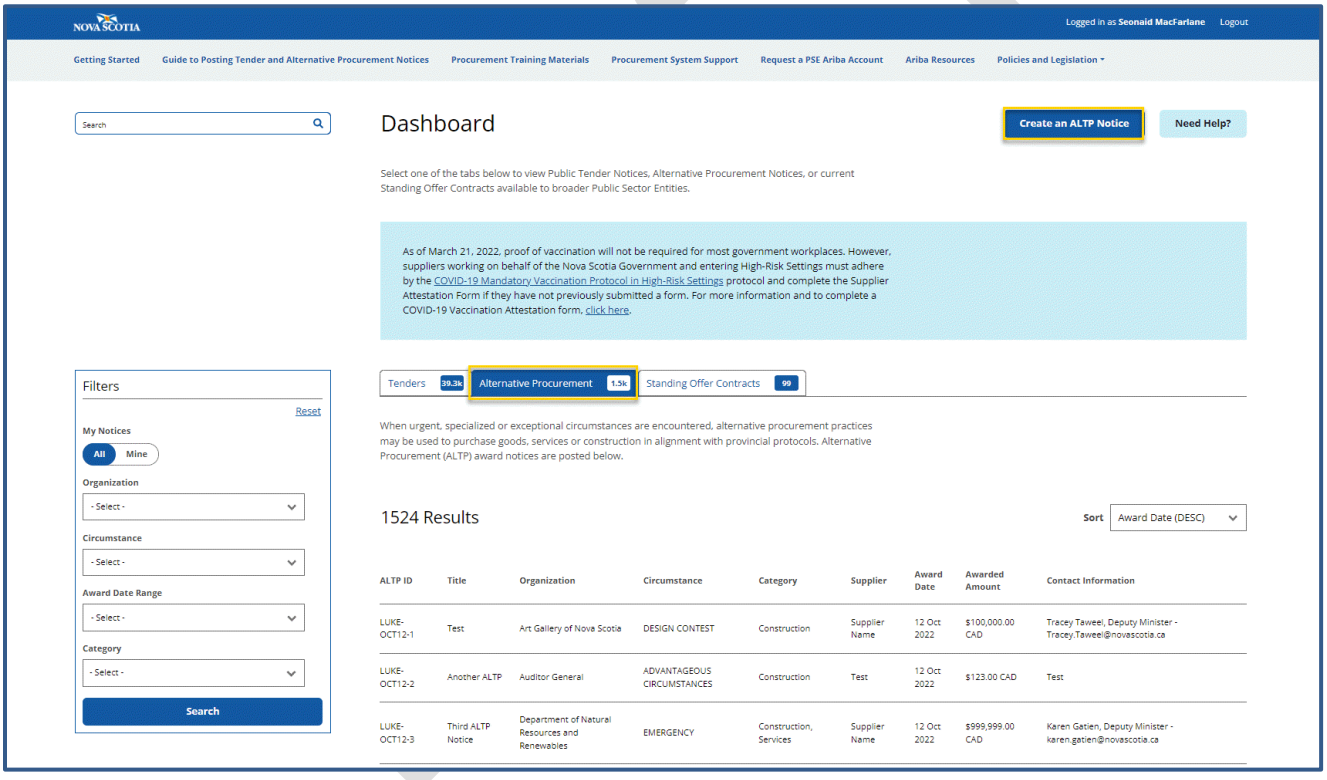

3. Complete the form. Note that all fields are mandatory.

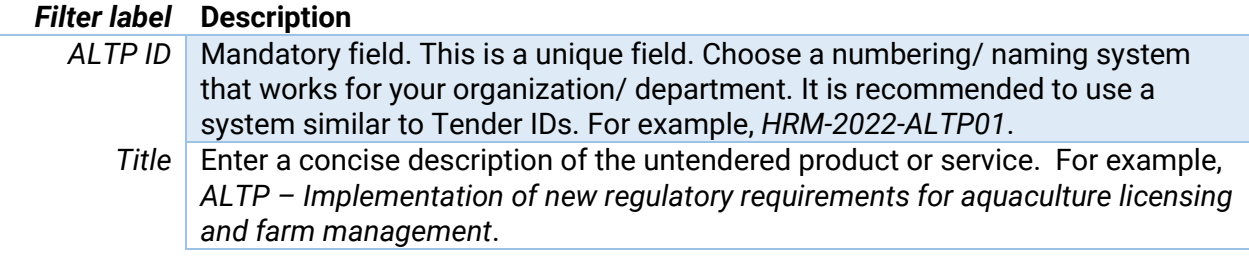

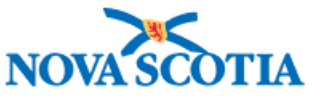

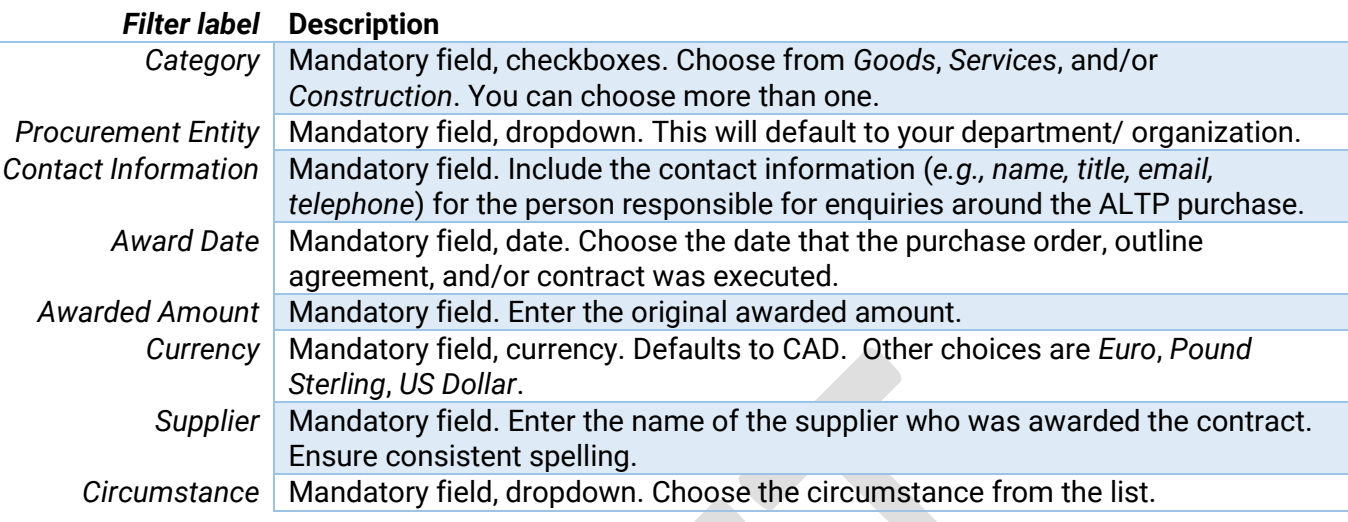

- 4. Click **Submit**.
- 5. Close the dialog box.

Successfully created a new alternative<br>procurement notice.

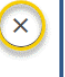

You will see the ALTP notices. Notice that only the ones you created have the 'Edit' pencil beside it. This because you can only edit the ones that you created.

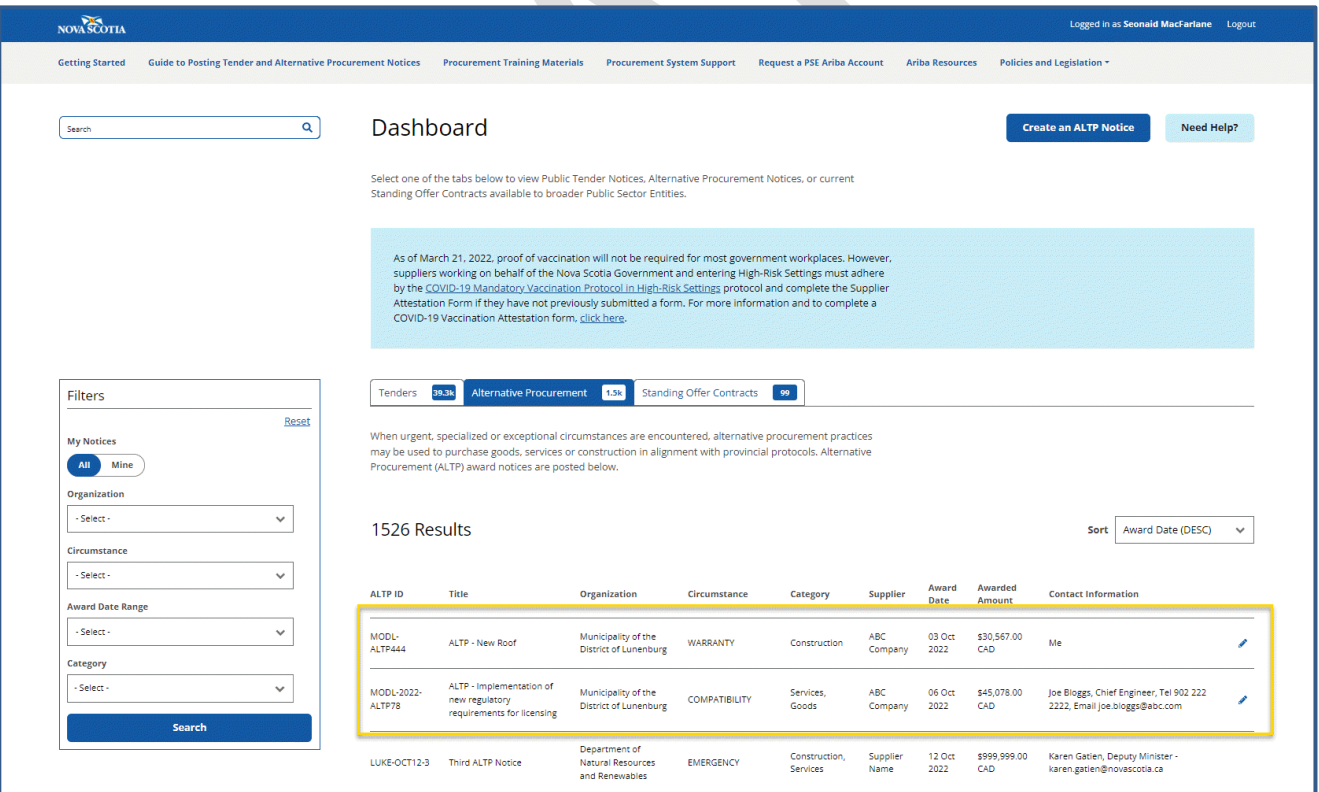

- 6. Click the Edit symbol beside the ALTP notice you want to edit.
- 7. Make any changes and click **Submit** again.

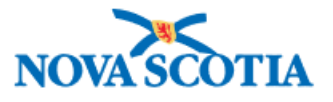

You can also choose **Mine** in the filter box to show only your ALTP notices.

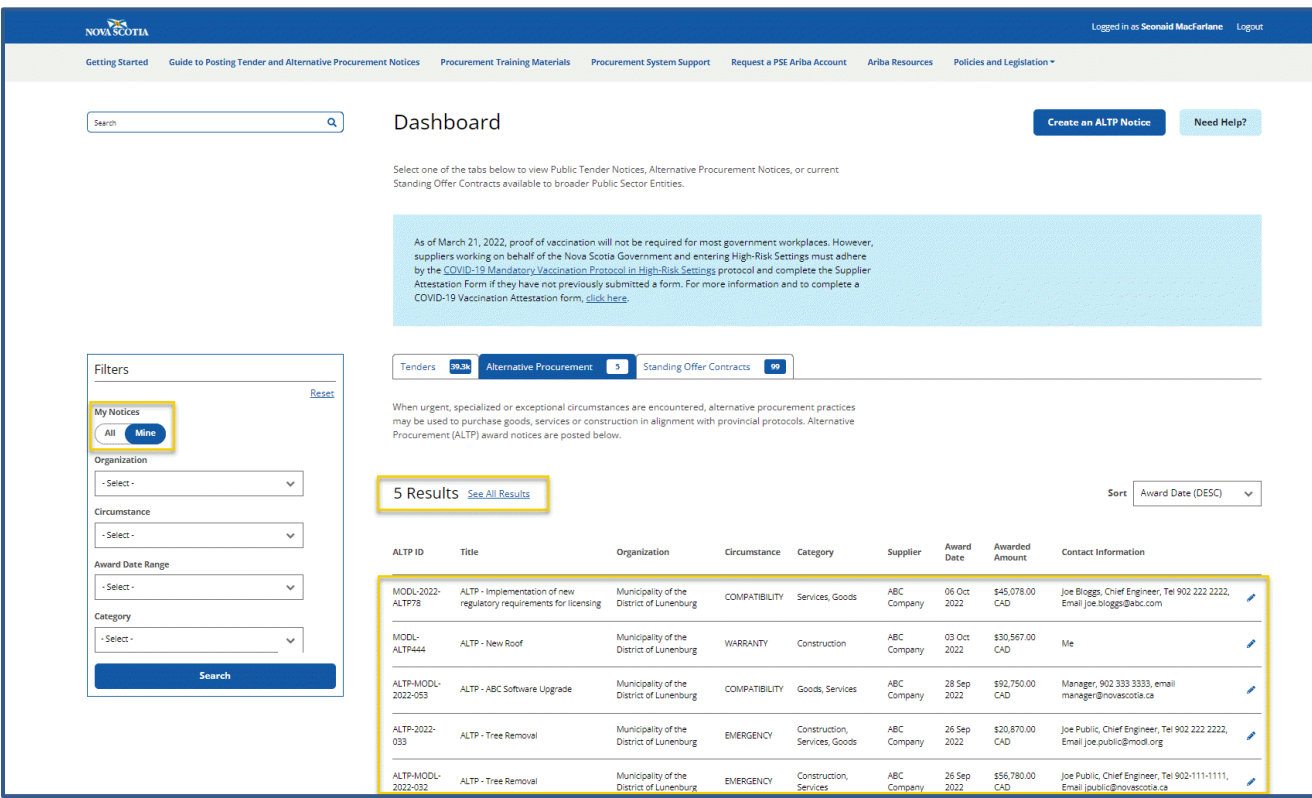

You will notice that only the notices that you created have the Edit symbol beside them.

# <span id="page-24-0"></span>Advance Contract Award Notifications (ACAN)

An Advance Contract Award Notice is used when an entity is considering a direct award (*e.g., sole source*) but want to ensure there aren't any other players in the market. For example, in healthcare, specialists may believe

that ABC Company is the only manufacturer of a product (*let's say platelet testing*). Before the specialist completes an ALTP for sole source (*because they believe only ABC Company does this*), they would post an ACAN. That way, if there were any new players in the market, they could come forward, and then the specialist would know that it is not a sole source, and they should go to tender. Likewise, if they don't hear from anyone, they would be confident that ABC Company is the only manufacturer and a sole source ALTP could be justified.

Posting an ACAN is posting a tender, except that under **Procurement Method** and **Solicitation Type**, you would choose *Advance Contract Award Notice*.

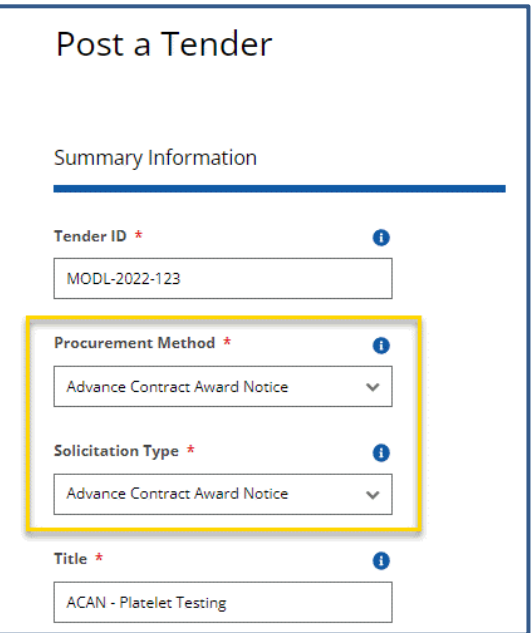

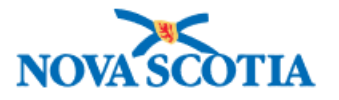

# <span id="page-25-0"></span>Additional Help/Support

For more help and support posting a tender or ALTP notice to the provincial portal, submit a ticket to [Procurement Support.](https://procurement.novascotia.ca/procurement-support.aspx)